# Introduction to Planet.com

REBECCA BARTLETT, GIS LIBRARIAN

MEAGHAN KENNY, GEOSPATIAL DATA SERVICES SPECIALIST

GIS@CARLETON.CA

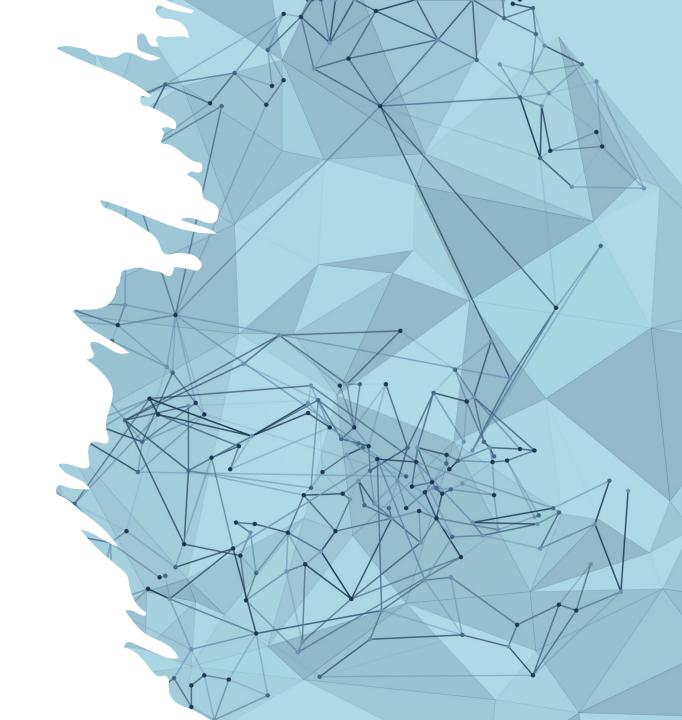

# Learning outcomes

- What is Planet.com?
- Planet.com data options
- Create time lapse animation or before/after swipe using Planet Stories
- ArcGIS Pro Planet.com add-in
  - Set up and sign in
  - Load a Planet.com base map in ArcGIS Pro
  - Search for Planet.com imagery in ArcGIS Pro

# What is Planet.com?

# Two types of GIS layers

- Vector: points, lines, and polygon geometries
  - File types include DWG, shapefiles, Google Earth KML

- Raster: continuous grids made up of pixels
  - File types include TIFF & JPEG
  - Satellite images are raster files

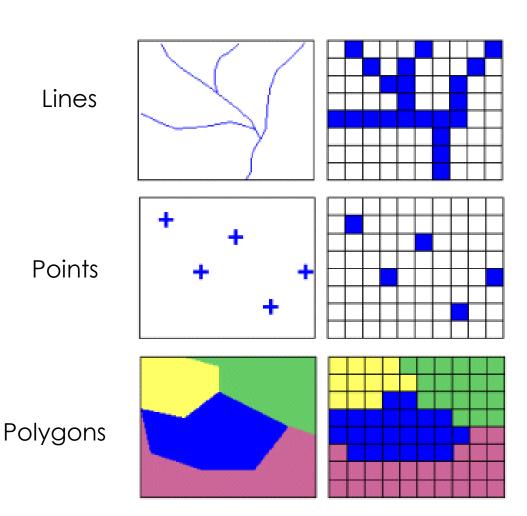

# Raster layers

- Raster Type of digital image represented by reducible and enlargeable grids or pixels.
  - Air photos, satellite images, Digital Elevation Models (DEMs)
  - Various file formats:
    - GeoTiff
    - JPEG
    - JPEG2000
    - MrSID

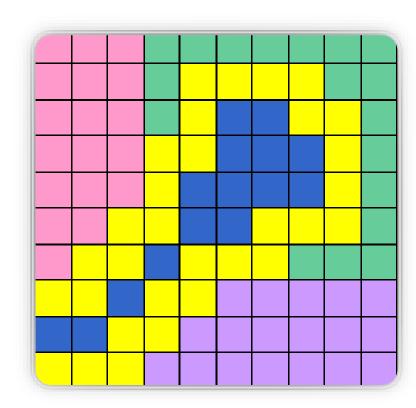

### Raster layers

- Numerous file formats but often JPEG or TIFF
  - Image Formats help guide
- Raster resolution is the size of each individual pixel
  - E.g. 10cm resolution means each pixel is 10cm x10cm, 1km resolution means each pixel is 1km x 1km, etc.

- 2021 orthophotos City of Ottawa (6cm)
- 2019 orthophotos City of Ottawa (20cm)
- 2017 orthophotos City of Ottawa (20cm)
- 2017 near infrared photos City of Ottawa (20cm)
- 2015 orthophotos City of Ottawa (6cm)
- 2014 orthophotos National Capital Commission (20cm)

#### Planet.com

"Planet's mission is to image the entire Earth every day, and...[they] operate history's largest commercial fleet of earth observation satellites, collecting daily, high resolution imagery, everywhere on Earth."

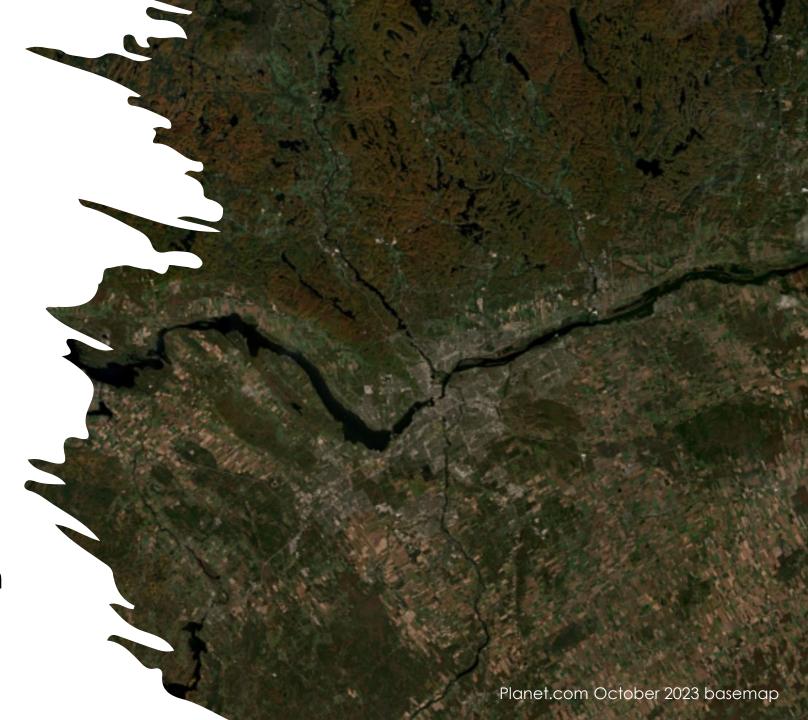

# Planet.com is an imagery database that Carleton Library subscribes to

- Current Carleton researchers can request an account
- Subscription includes download quota measured in km<sup>2</sup>
  - Quota is impacted when images are ordered
  - Base maps and Planet Stories are not included in quota so are unlimited
- Can access data from Planet.com website or through add-in tools in ArcGIS Pro or QGIS

# Our subscription to Planet.com imagery includes:

#### Planet Scope

- Near daily since 2017, some areas since 2014
- ~3.7m resolution
- Up to 15km off coasts (no open ocean but sea ice is included)
- Monthly

#### SkySat archive

- On-demand imagery by researchers/organizations around the globe (not Carleton) since 2016
- ~0.5m resolution
- 180-day publication delay

#### Visual Basemaps

- Variety of time intervals (weekly, monthly, quarterly)
- ~3-5m resolution
- Useful as backdrop or to view change over time

# **Accessing Planet.com**

- Login <a href="https://account.planet.com/">https://account.planet.com/</a>
  - From Planet.com main page, click the menu and then scroll to bottom for login link
- Planet Stories <a href="https://www.planet.com/stories/">https://www.planet.com/stories/</a>
- Basemaps Viewer <a href="https://www.planet.com/basemaps/">https://www.planet.com/basemaps/</a>
- Planet Explorer <a href="https://www.planet.com/explorer/">https://www.planet.com/explorer/</a>
  - We will be using ArcGIS Pro add-in for base maps and exploring imagery –
    - https://developers.planet.com/docs/integrations/arcgis/

#### Planet.com resources

- Planet University <a href="https://university.planet.com/">https://university.planet.com/</a>
  - Online tutorials and workflows
- Planet School - <a href="https://developers.planet.com/planetschool/">https://developers.planet.com/planetschool/</a>
  - Planet 101 and Videos & Webinars sections have good overviews

# Link to materials for this and other Winter 2024 Trajectories sessions

http://tinyurl.com/TrajectoriesGIS

HANDS-ON IN BROWSER

## https://www.planet.com/stories/

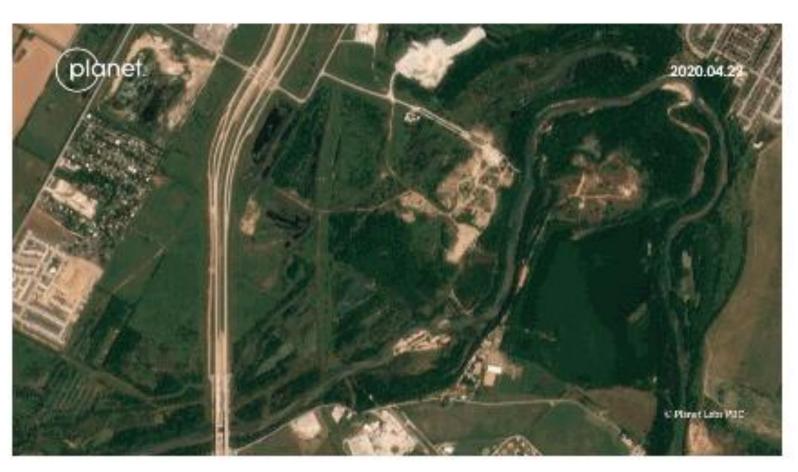

- Timelapse of <u>Tesla's</u>
   <u>Gigafactory</u>
   being built in Texas, 2020
- Before/after comparison of tulip fields near Lisse,
   Netherlands,
   2023

- Two types of stories
  - Timelapse includes many images (animation)
  - Compare includes 2 images (before/after swipe)
- Works best with visible, notable changes
  - If you'd like ideas, NASA's Earth Observatory Image of the Day series may be helpful
  - https://earthobservatory.nasa.gov/topic/image-of-the-day

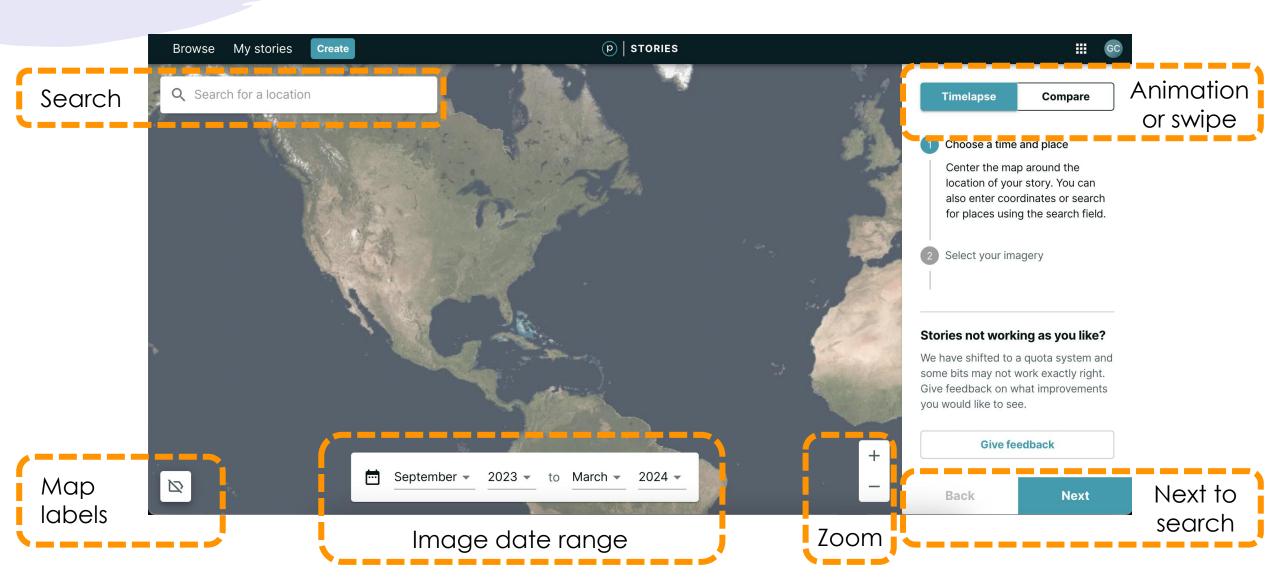

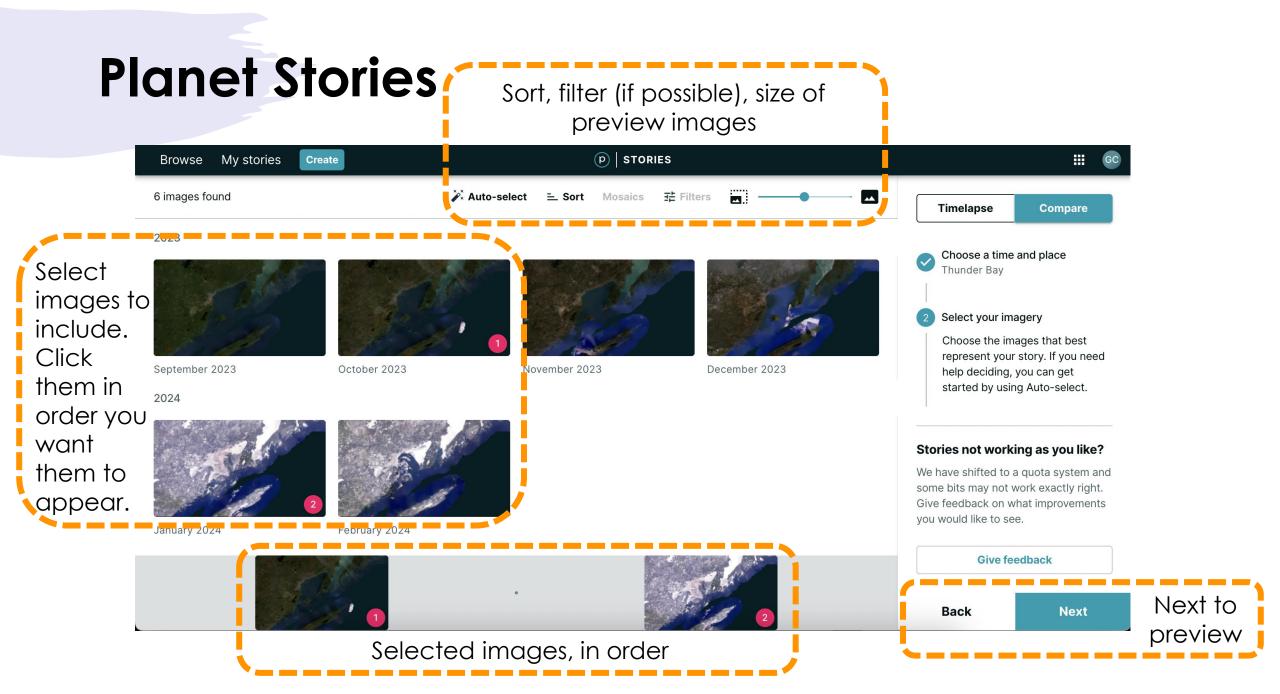

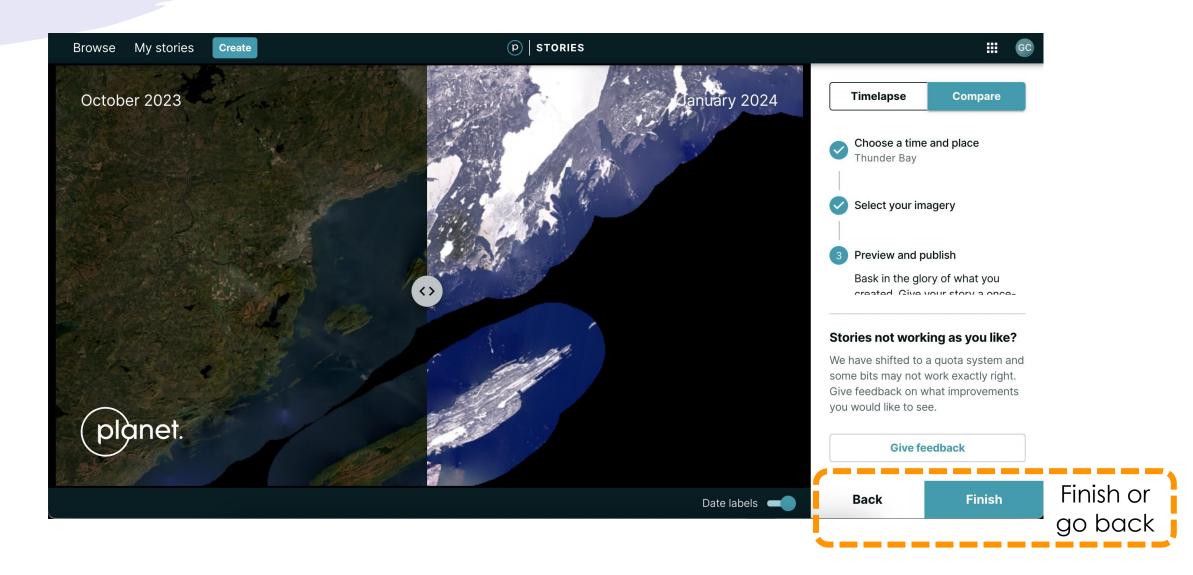

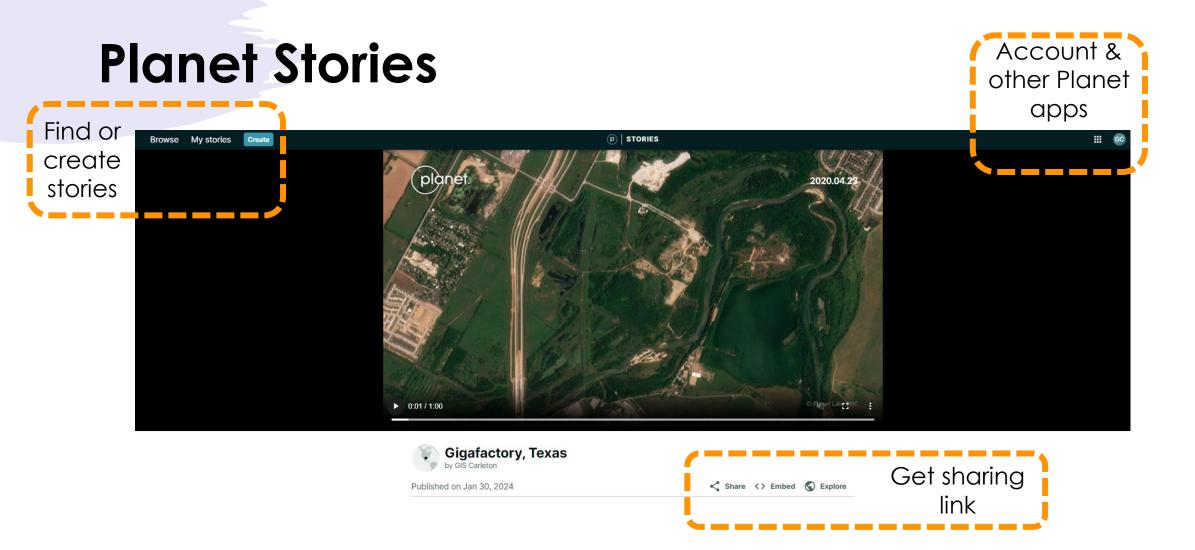

HANDS-ON IN ARCGIS PRO

- Multiple ways to access including:
  - Browser-based Basemaps Viewer -<u>https://www.planet.com/basemaps/#/zoom/2.57</u>
  - Add-ins (plugins) for <u>ArcGIS Pro</u> or <u>QGIS</u>
- We'll use the ArcGIS Pro add-in
  - Helpful if you want to add a basemap or imagery to a map you're creating
  - Can also use the add-in to download other Planet.com imagery

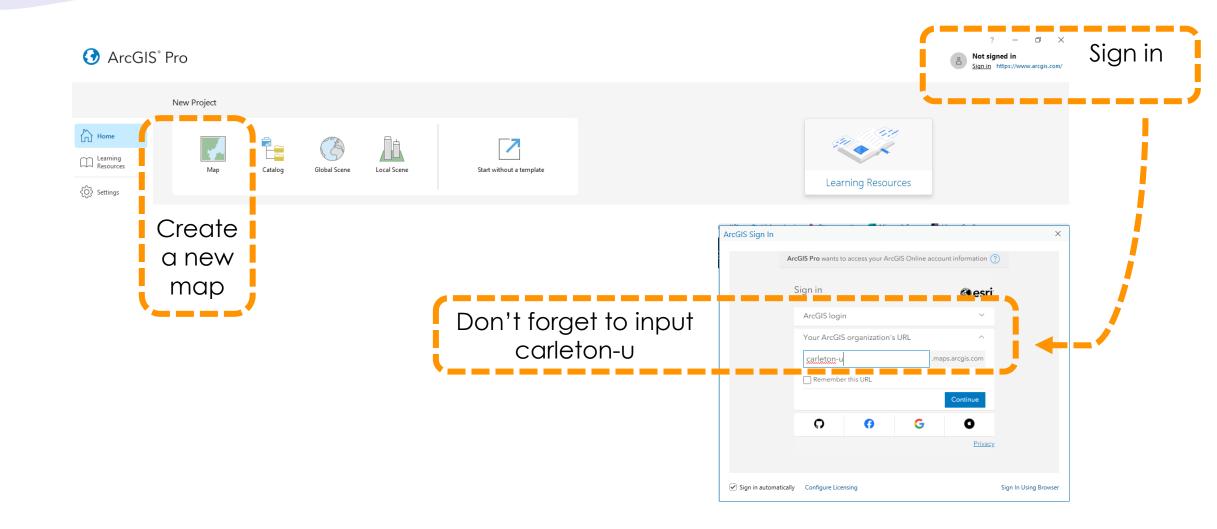

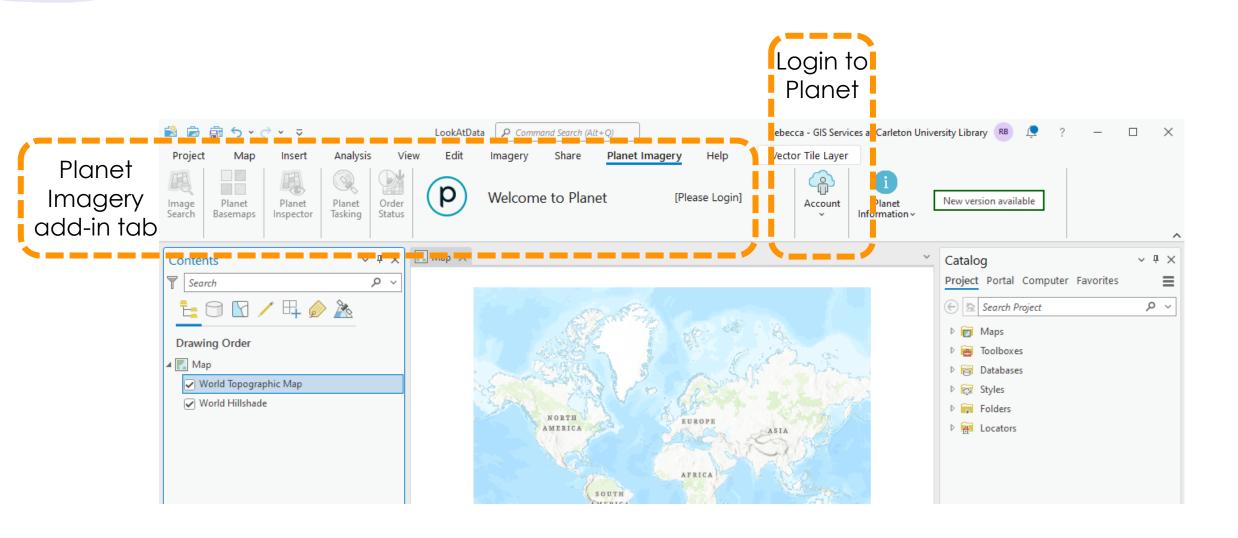

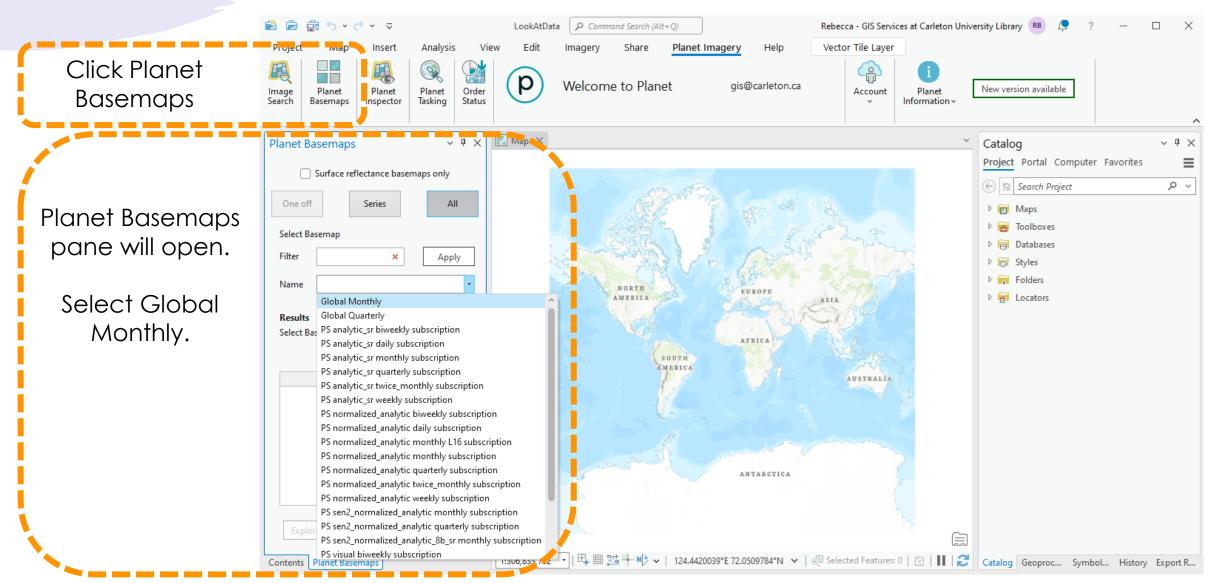

- Explore is basically a preview
  - Will create a timeline if you select more than one basemap option
- Order will enable you to download the basemap
  - Does not impact data download quota

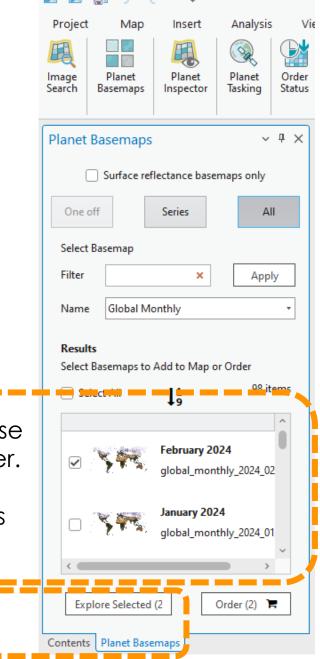

Results are in reverse chronological order.

Check off the ones you'd like to view.

Click Explore Selected to view.

- Explore is basically a preview
  - Will create a timeline if you select more than one basemap option

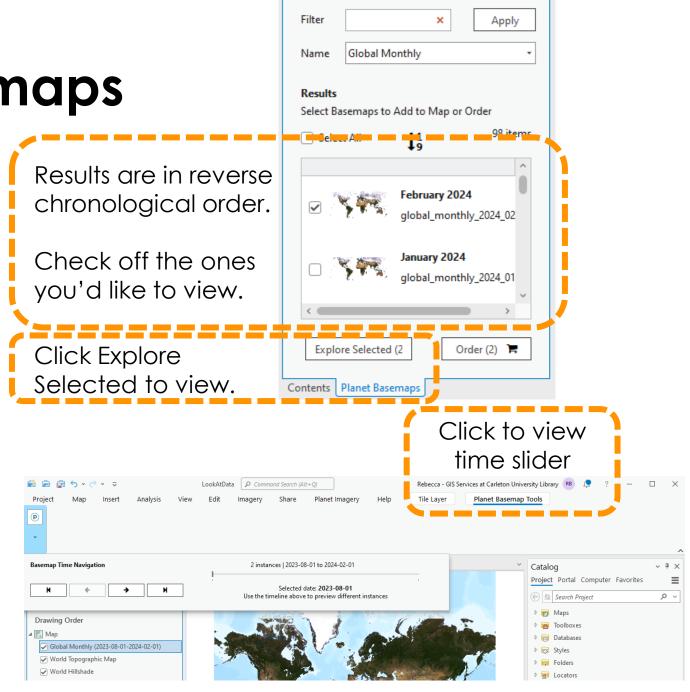

Select Basemap

- Order will enable you to download the basemap or part of it
  - Zoom into area of interest
  - Extent or Draw specific area
  - Does not impact data download quota
- Parts of basemap called Quads

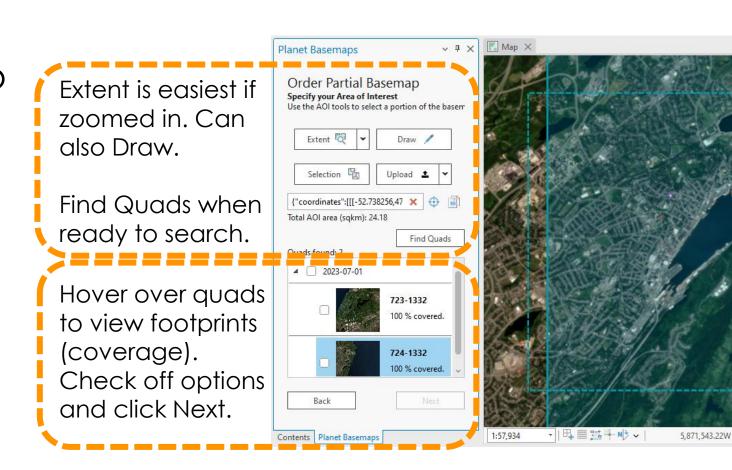

- Give order a name and Submit Order
- Open Planet Status Panel
- When it's ready, click Download and save in project folder
  - Click on a folder to save it in
- Go to Catalog pane and add it to your map

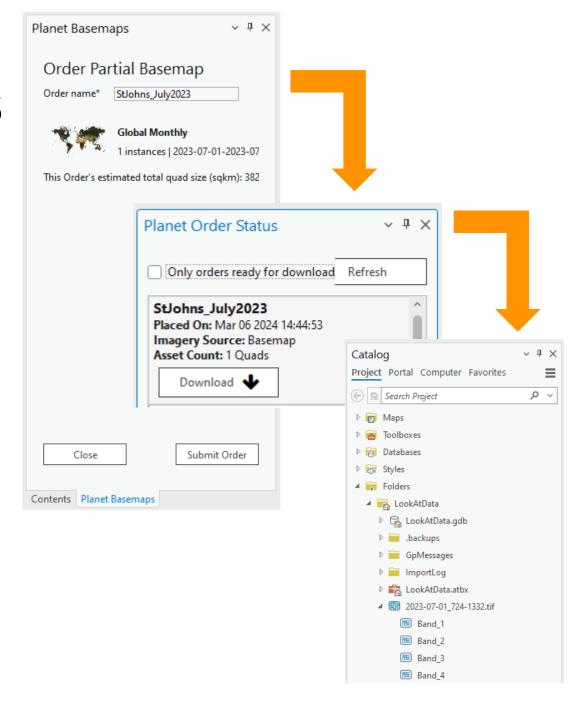

HANDS-ON IN ARCGIS PRO

- Multiple ways to access including:
  - Browser-based Planet Explorer <u>https://www.planet.com/explorer/</u>
  - Add-ins (plugins) for <u>ArcGIS Pro</u> or <u>QGIS</u>
- We'll use the ArcGIS Pro add-in
  - Pros and cons to both add-ins and Planet Explorer so ultimately up to you
  - If want to add an image to existing map, a bit easier to use the add-in

Click Planet Image Search

Planet Image Search pane will open.

Select area of interest.

Click Filters!

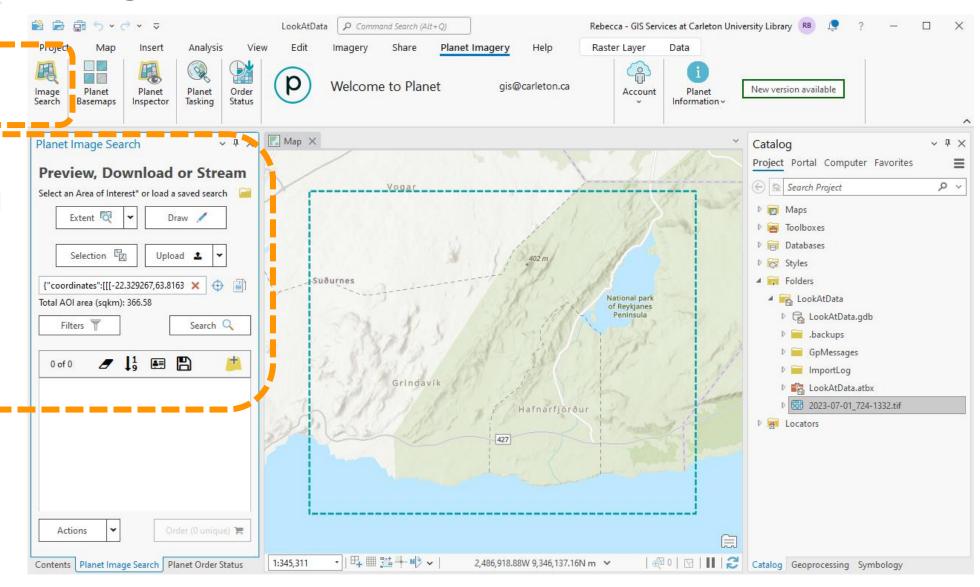

Lots of filters!

Ones to pay attention to:

- Date Range
- Resolution
- Cloud Coverage

Click Back when happy with selections.

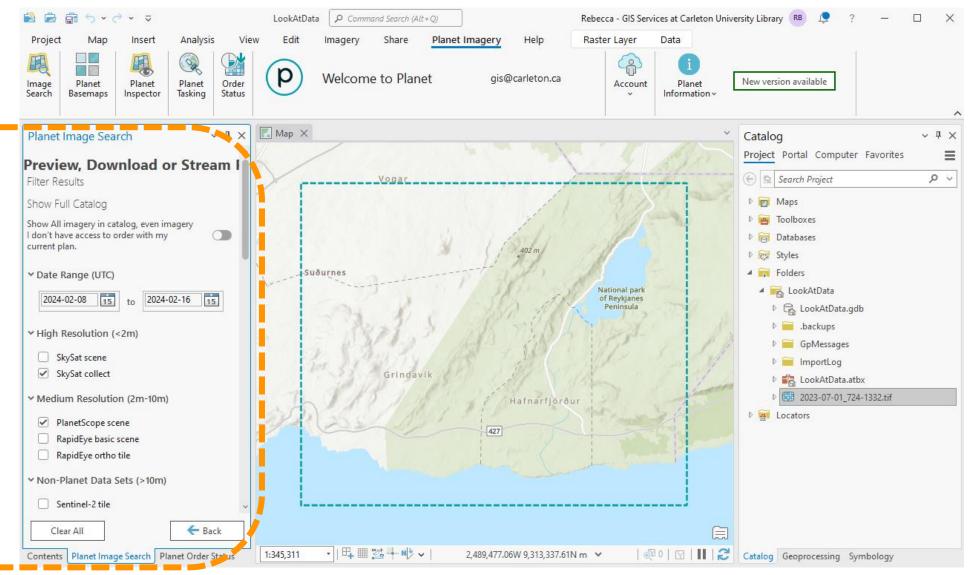

Hover over results to see footprints and image metadata

 Includes resolution, cloud cover %, etc.

**Select 1 image** and then Order

- The Order button will say how many are selected.
- It took 15 minutes for one clipped image

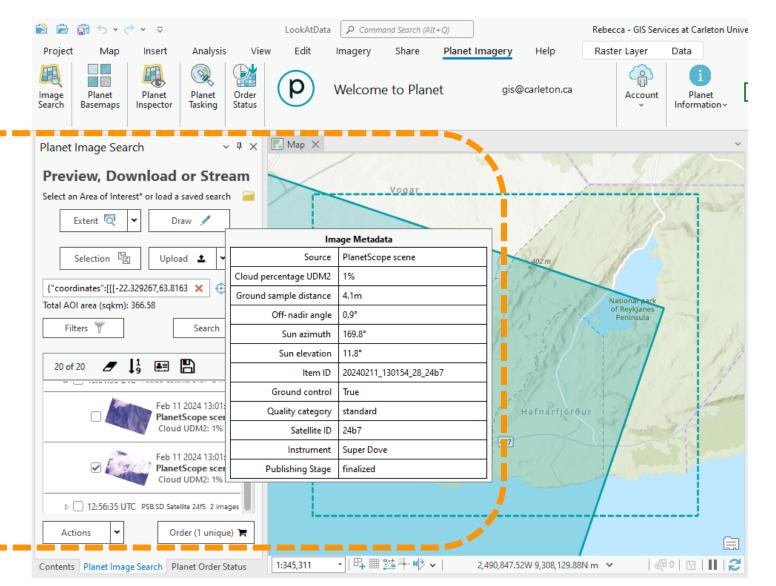

- Give order a name and Continue
- Select type of asset
  - Visual is sufficient if just want to look at it
  - Other options for analysis (4-8 bands)
- Clip Items to AOI or not! It might be faster! – and review
- Order
  - This is when the data quota kicks in, so make sure!

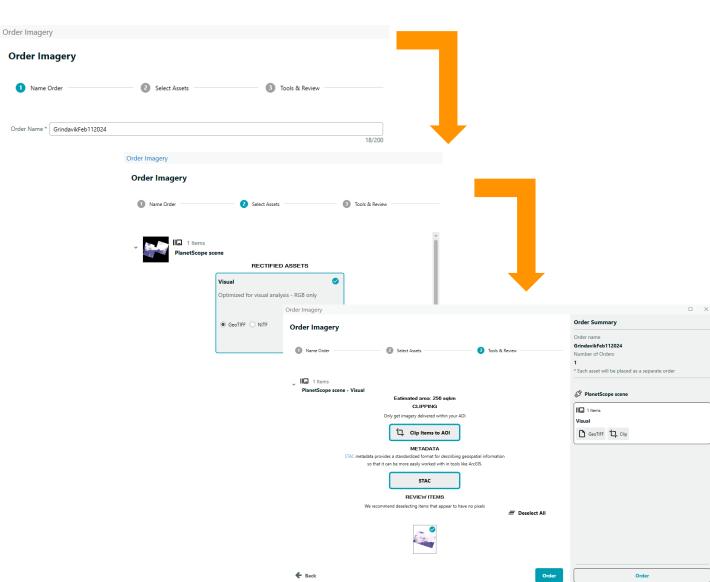

- Planet Order Status panel may show Processing... for a while
  - Especially if clipping to AOI
- Can click Refresh button
  - It took 15 minutes for 1 clipped image when prepping this workshop
- When it's ready, click Download and save in project folder
  - Click on a folder to save it in
  - It downloads as a .zip file but also unzips it for you
- In Catalog, right-click your project folder and Refresh
- Should now see folder with image in it, which you can add to map.

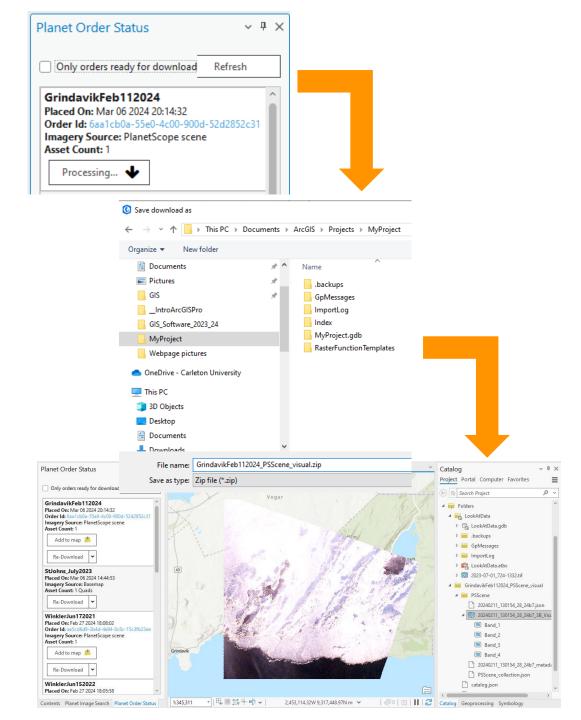

# Questions?

DON'T HESITATE TO EMAIL US GIS@CARLETON.CA